# **INSTRUCTIVO PARA LA CARGA DE PROYECTOS SEMILLA 2023**

Recomendamos seguir las siguientes instrucciones a fin de facilitar la presentación de los proyectos en Argentina en el marco de la Convocatoria Semilla 2023 del CUAA.

La carga de proyectos estará a cargo del Coordinador General por la parte Argentina, a fin de evitar la duplicación de la información.

Se podrá acceder a través del siguiente link: [cuaa-dahz.siu.edu.ar/semilla2023](http://piesci.siu.edu.ar/disenio/1.0/aplicacion.php?cod_convocatoria=61)

## **Pantalla de Inicio**

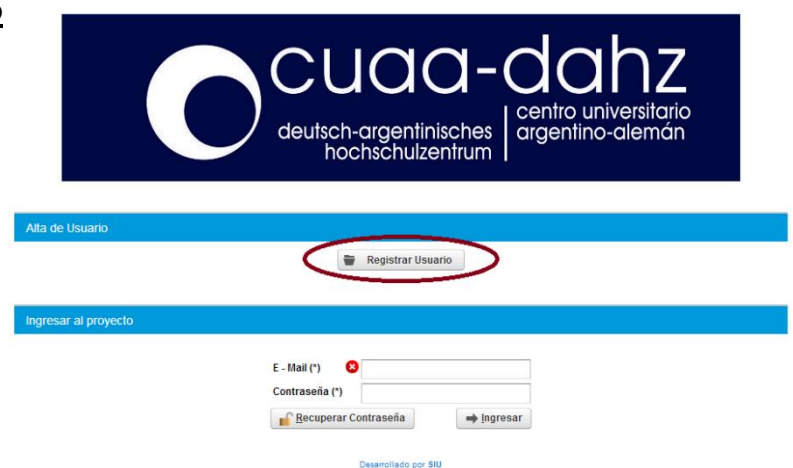

## **Crear Usuario**

Se ingresa en "Registrar Usuario" y se completan los datos solicitados.

Se deberá ingresar una casilla de correo y completar los datos, presionando al finalizar "Registrar".

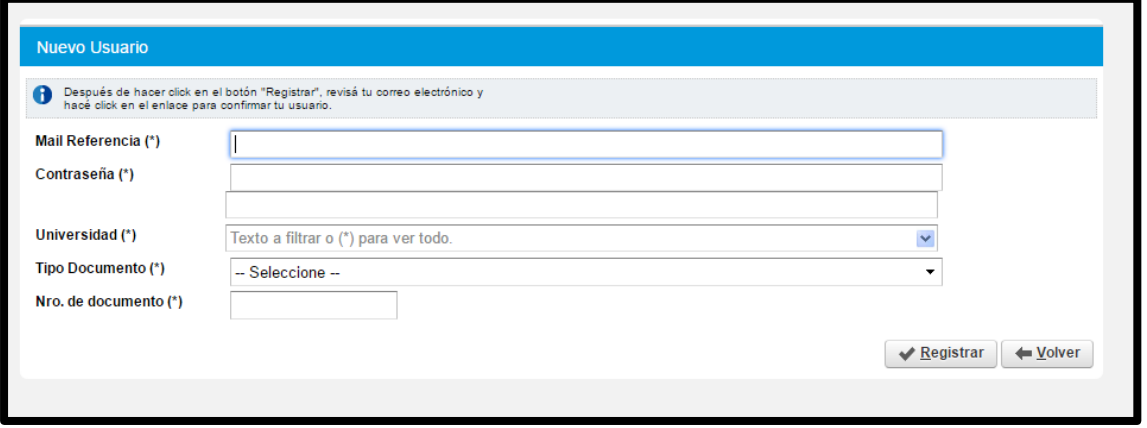

A continuación, aparecerá el siguiente mensaje y se enviará automáticamente un correo electrónico a la casilla indicada para confirmar el usuario.

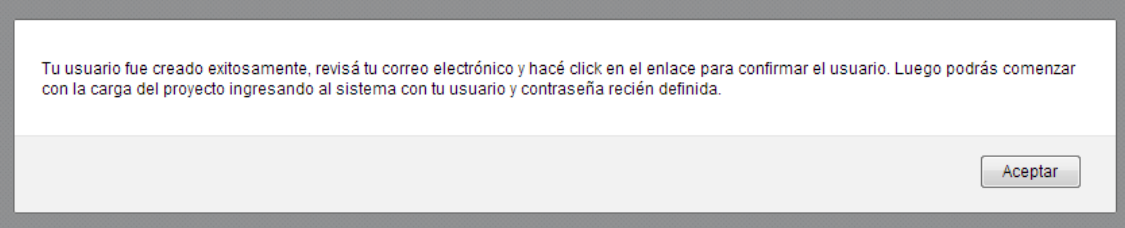

# Felicitaciones! Tu usuario XXXXXXXXXX@XXXXXXXX fue registrado correctamente. Para comenzar con la carga del proyecto ingresá al sistema desde aquí

## **Ingreso con Usuario**

Una vez confirmado el Usuario, la Pantalla de Inicio se verá de la siguiente manera:

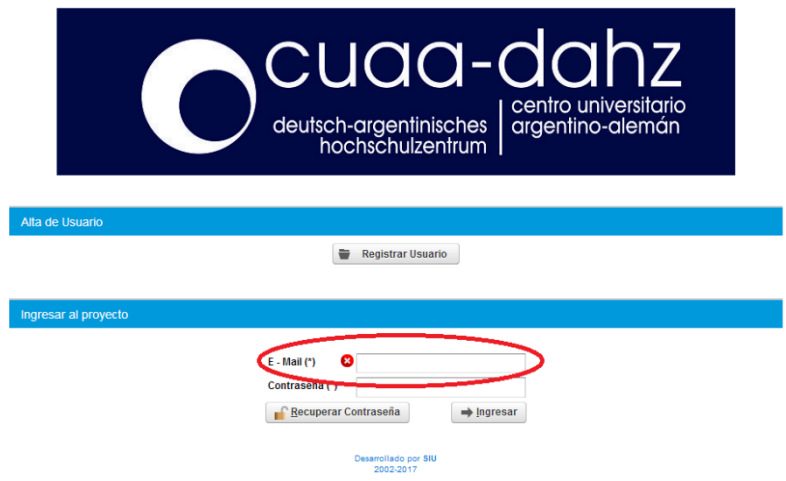

Al ingresar verá la siguiente pantalla con el nombre de su Universidad.

Para comenzar la carga debe seleccionar "Nuevo Proyecto", opción que lo llevará a:

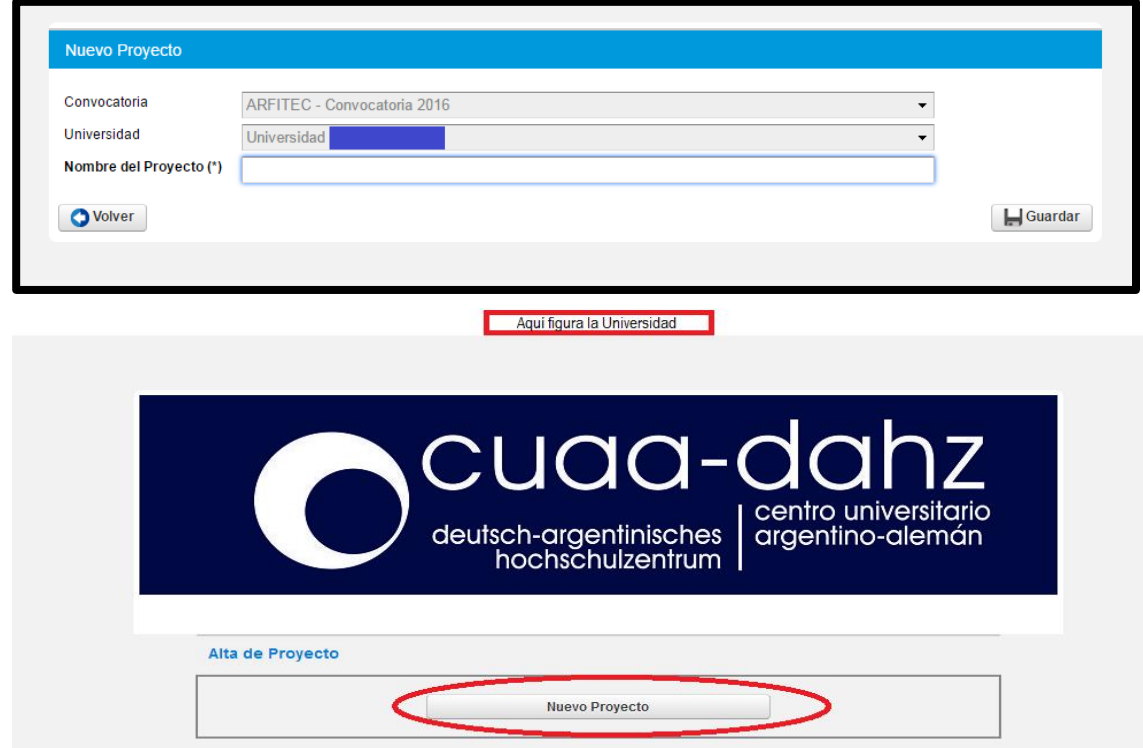

En la presente pantalla las opciones "Convocatoria" y "Universidad" aparecerán ya seleccionadas en base a lo indicado por el coordinador responsable de la carga. Deberá escribir el nombre de Proyecto y presionar "**Guardar**".

Una vez guardado, lo llevará a la página de inicio en donde encontrará en la lista de "Proyectos Ingresados" el que acaba de crear.

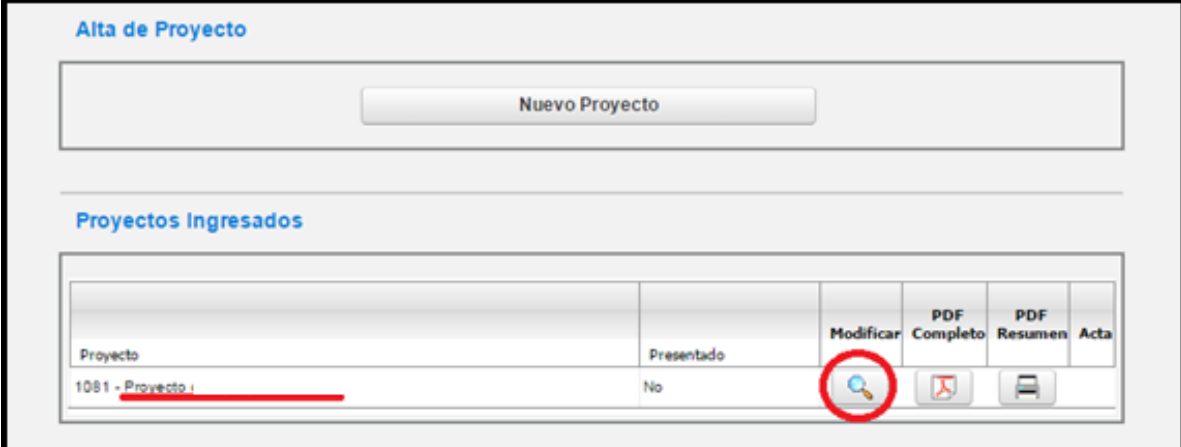

Para proceder con la carga del mismo, debe apretar el ícono "lupa", el cual significa modificar en todo el sistema de carga.

### **Pestaña "Datos Generales"**

La opción de modificar lo llevará a la siguiente ventana, conformada por cuatro "pestañas" todas a ser completadas. De manera automática aparecerá en la pestaña de "Datos Generales", en donde se exhibirá la información ingresada. En la misma, el nombre del proyecto puede ser modificado. A continuación, se solicita seleccionar si se trata de un proyecto nuevo o una renovación. *Cada vez que genere un cambio se deberá presionar "Guardar" para que la información cargada sea grabada en el sistema, de lo contrario será eliminada.*

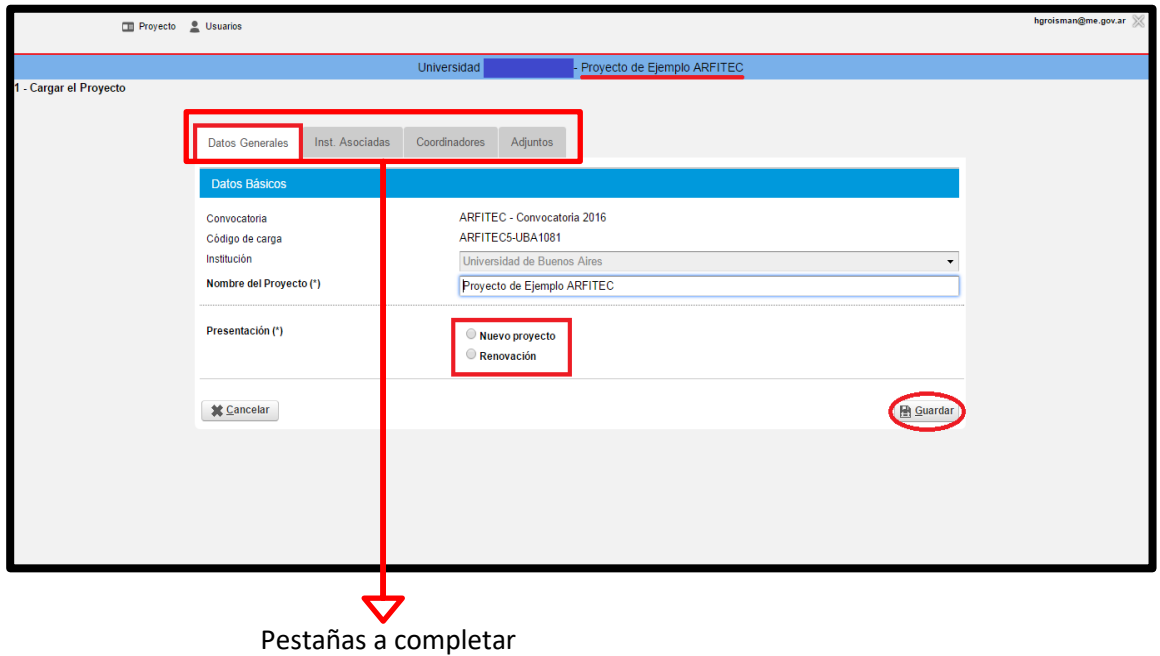

Una vez guardado el cambio, para continuar debe seleccionar la pestaña con la que desea continuar.

#### **Pestaña "Instituciones Asociadas"**

En esta pestaña se podrá armar la lista de instituciones asociadas, tanto de la parte alemana como argentina. Para esto, primero se deben cargar una a una, eligiendo en primer lugar el país de la primera institución a cargar. Resulta importante indicar **SÍ**, si se trata de una institución coordinadora o **NO**, de lo contrario no se podrán guardar los cambios ni agregar a otra socia. Para agregar otra institución presione "Agregar".

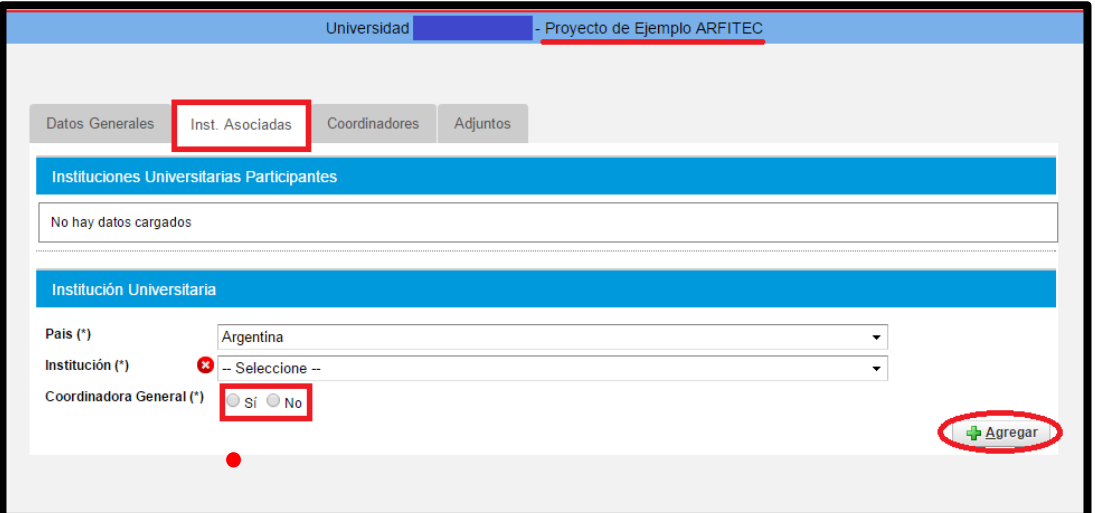

Una vez cargadas todas las instituciones participantes del proyecto, el listado se visualizará de la siguiente forma:

Para cada institución cargada se deberá completar la información solicitada en las opciones "Unidad" y "Carrera" (seleccionado en la imagen precedente). Ingresando en "**Unidad**" aparecerá la siguiente pantalla que posibilitará la carga de información relativa a las Unidades Académicas.

En las opciones que aparecerán en la parte inferior de la pantalla deberá seleccionar "**+**" para agregar una unidad.

➔ Seleccionar la unidad académica de la lista desplegable.

➔ Completar el nombre de la Unidad Académica. Dado que no puede quedar ningún campo vacío, si la unidad no tiene nombre, se puede poner un punto (".").

➔ Presionar **"Guardar"** para que la información se registre en el sistema.

Para la carga de datos relativos a la carrera ingrese en "**Carrera**".

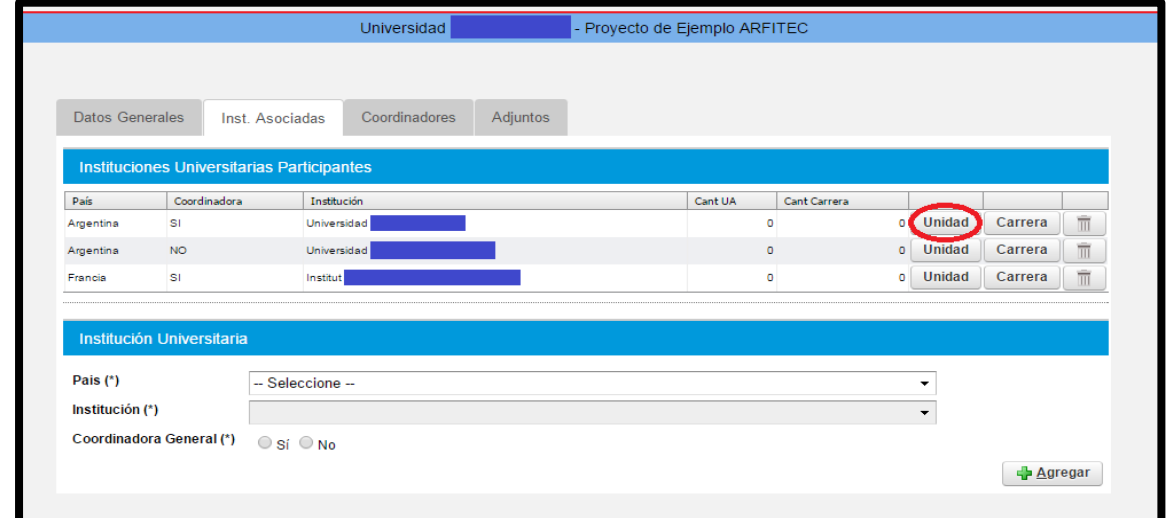

Se desplegarán en la parte inferior de la pantalla campos a ser completados. De la misma forma que en "Unidad" se deberá seleccionar "**+**" para incluir una carrera participante, elegir de la lista desplegable la opción correcta y "Guardar".

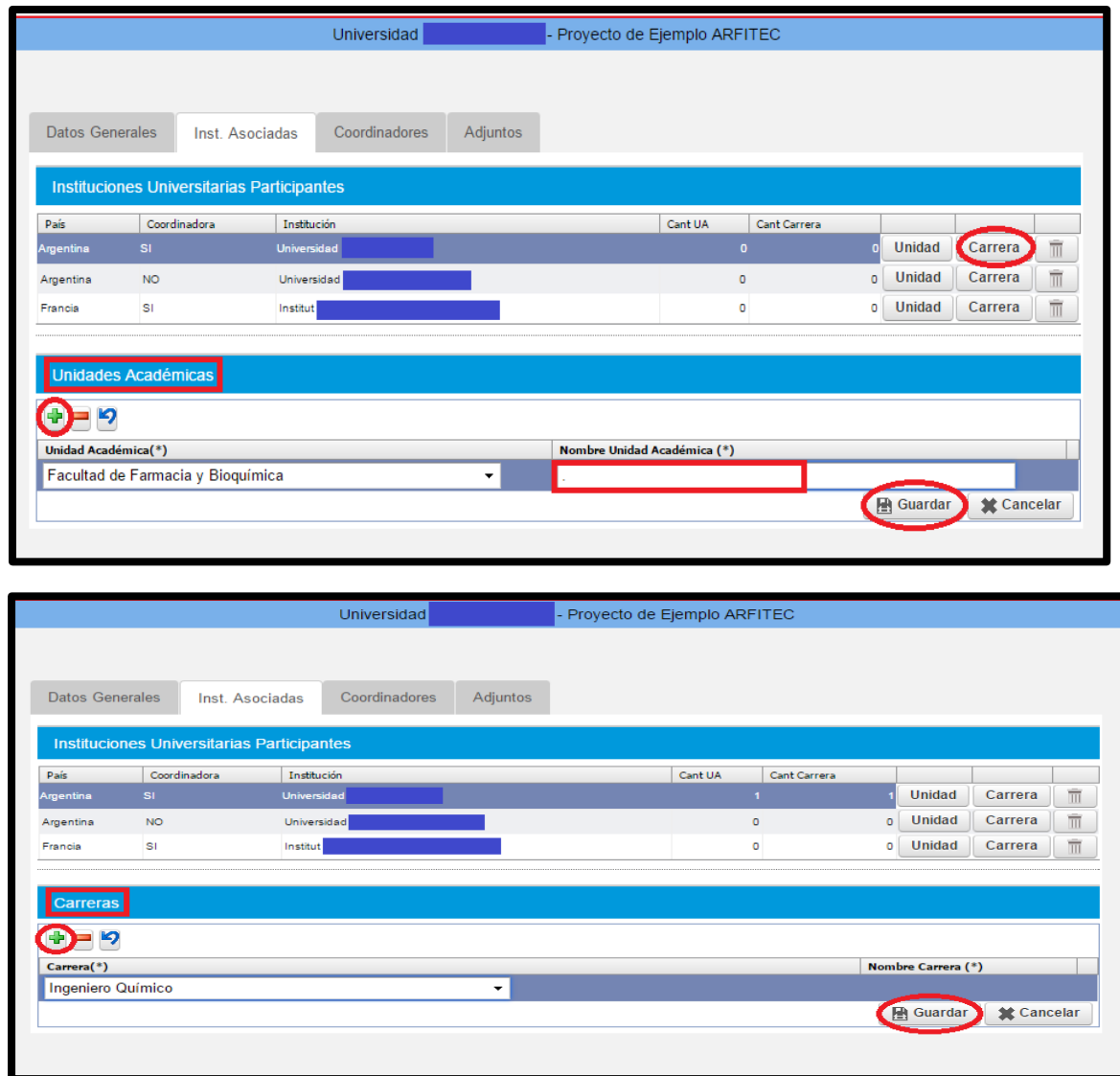

Con las instituciones alemanas se procede de la misma forma, pero la opción de la lista desplegable será "No corresponde" y se debe **"Guardar".**

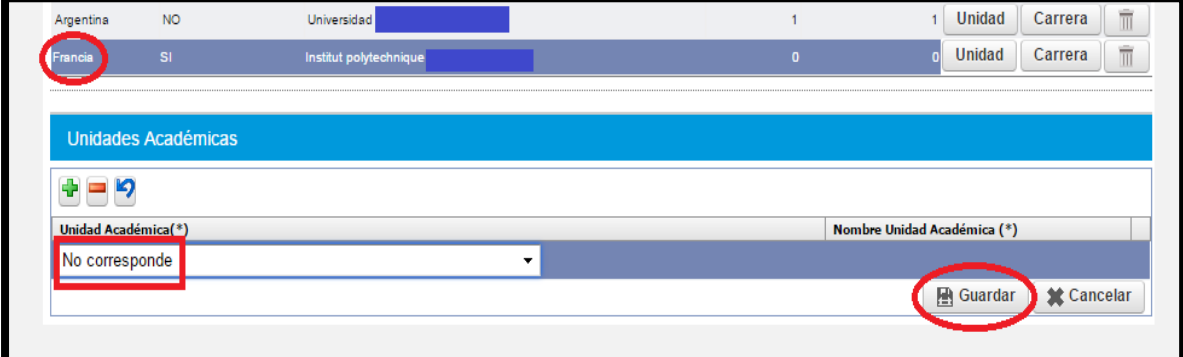

#### **Pestaña "Coordinadores"**

Para la carga de coordinadores se deberá acceder a través de la opción con el mismo nombre en el menú superior de opciones.

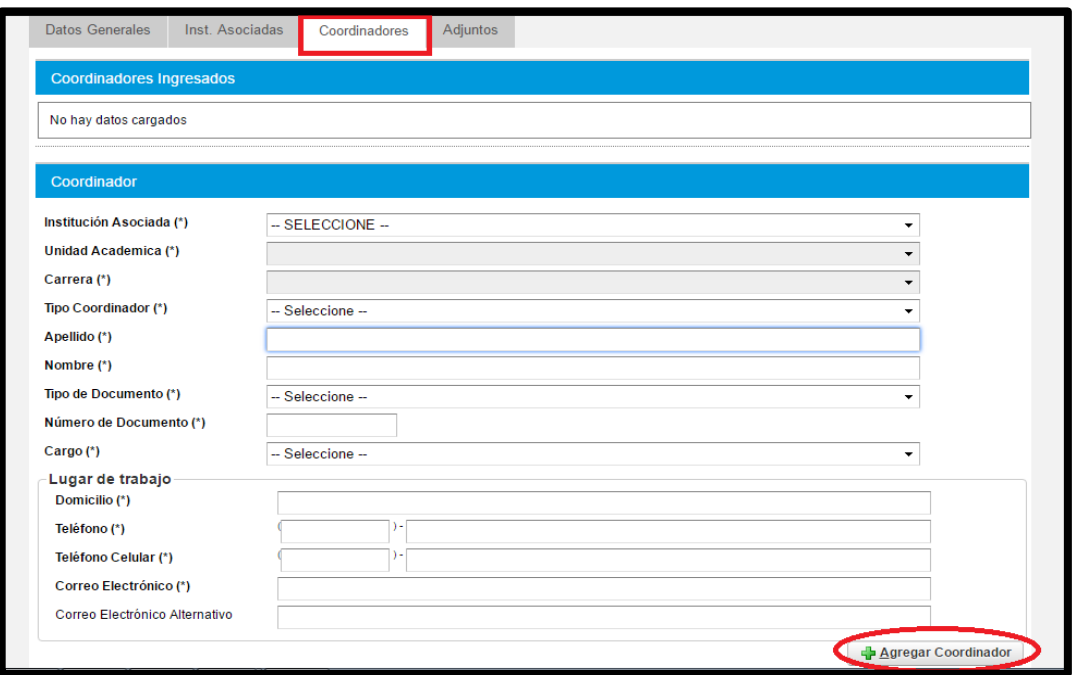

En dicha opción se deberá completar los datos solicitados y presionar "+" Agregar Coordinador". Con esta acción se incluirá el coordinador cargado en la lista de "Coordinadores Ingresados".

#### **Pestaña "Adjuntos"**

La última pestaña del menú superior de opciones, tiene como objetivo guardar los archivos adjuntos necesarios para finalizar la carga de proyectos.

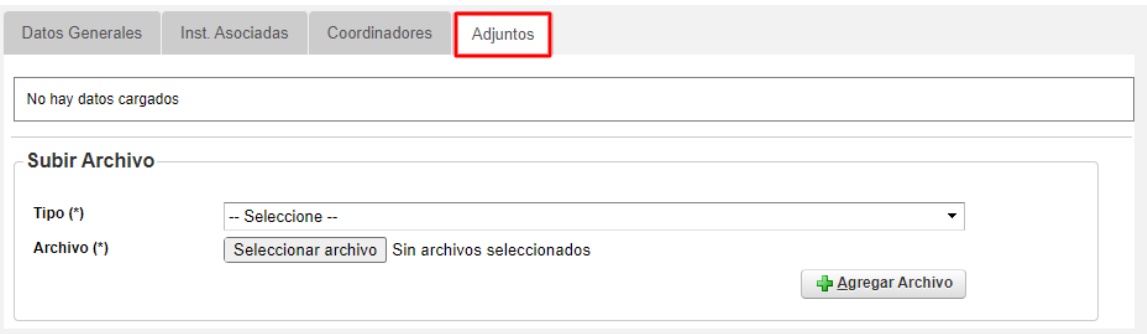

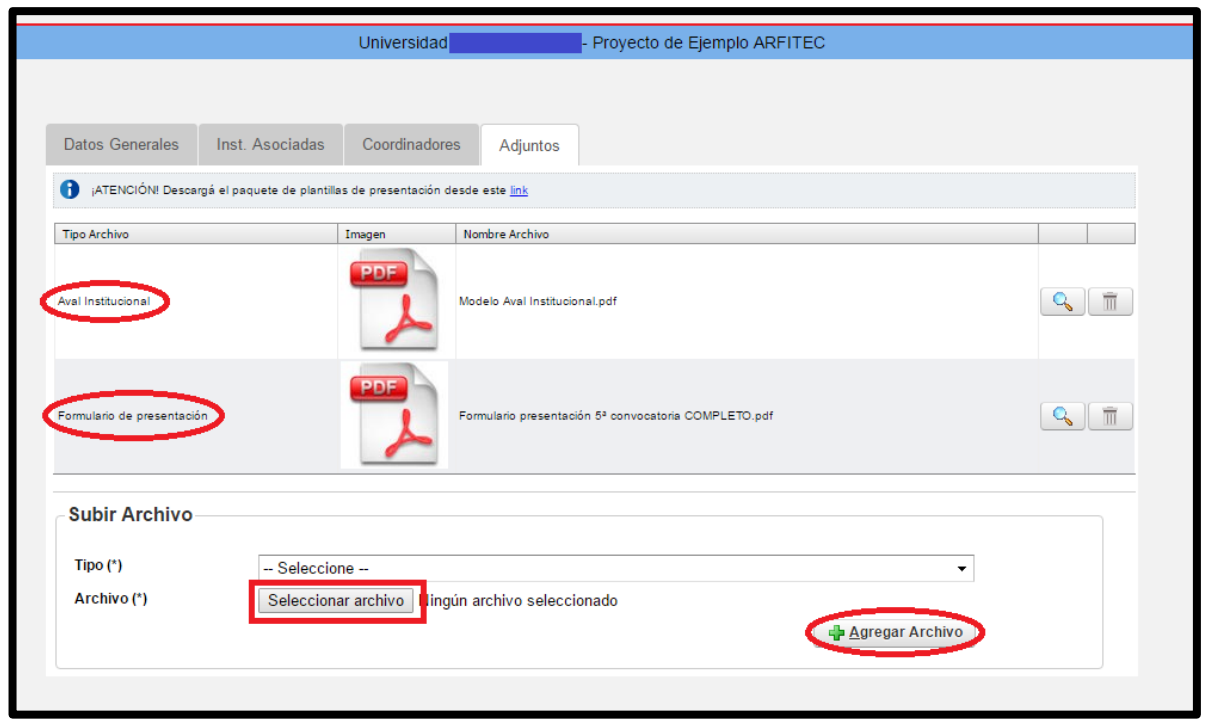

Para cargar los documentos completos a la plataforma, en la pestaña "Adjuntos" debe seleccionar el "Tipo de Archivo" (Solicitud de Proyecto, Solicitud de Financiamiento, CV, otros) y subirlo presionando en "Seleccionar Archivo" → buscarlo en su computadora y seleccionarlo.

a. Aparecerá el nombre archivo al lado del botón "Seleccionar archivo" (en la imagen se lee "Ningún archivo seleccionado" donde aparecerá el nombre). Apretar " **+** Agregar Archivo".

b. El documento se cargará al sistema y aparecerá como en el ejemplo, detallando:

i. Tipo de Documento (Aval, Formulario de Presentación, Convenio).

ii. Una imagen de la extensión del Archivo. Cabe aclarar que el sistema sólo permite archivos pdf o archivos de imagen, dado que los documentos requieren firmas.

iii. Nombre del Archivo.

# **Cierre de la carga del Proyecto**

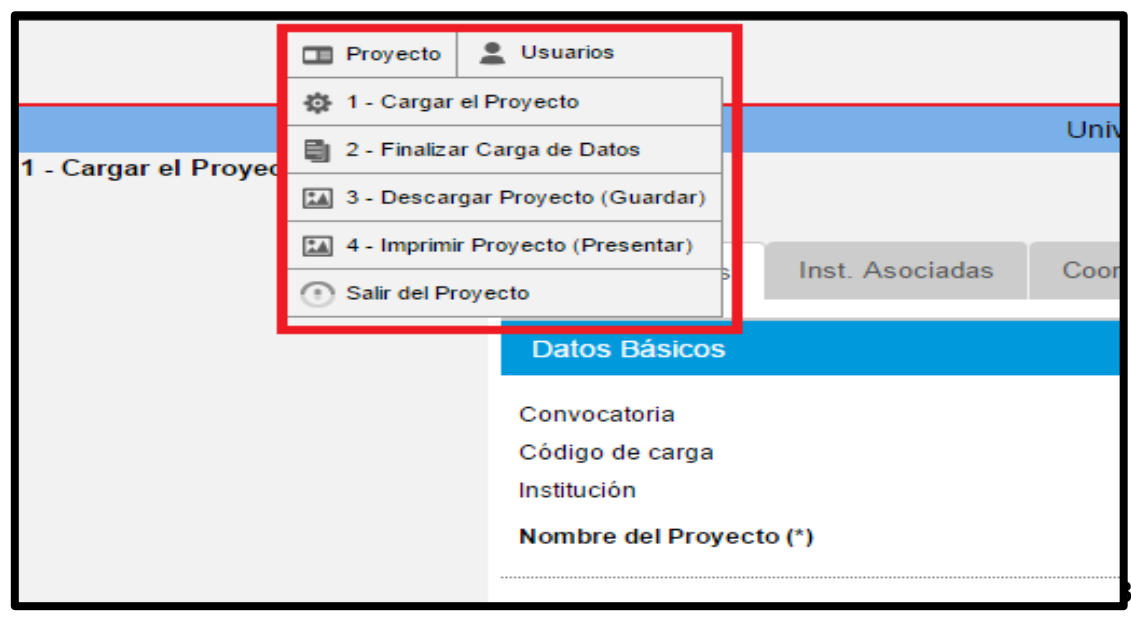

Para cerrar el proyecto una vez que toda la información necesaria se encuentre cargada se debe presionar el botón en la esquina superior izquierda "Proyecto". Con dicha opción es posible:

1. Cargar el Proyecto: "Guardar".

2. Finalizar Carga de Datos: cuando se selecciona esta opción el sistema realizará una revisión general que puede generar los siguientes mensajes:

a. ERROR: cuando algún campo obligatorio no se haya completado o falte algún archivo para cargar. Se deberá rectificar el error y volver a Finalizar.

b. CORRECTO: Cuando todo se encuentra completo aparece un mensaje de confirmación y se habilita la opción de "Cerrar Proyecto".

*Una vez cerrado el proyecto no se podrán realizar modificaciones al mismo.* 

3. Descargar Proyecto e Imprimir Proyecto: Desde esta opción la plataforma genera automáticamente una "Ficha de Inscripción" en formato archivo pdf que descarga a su computadora con la información más importante del Proyecto que se presentó.

## **Página Principal: Proyecto Cerrado**

Cuando se ingresa al sistema luego de finalizada la carga de proyectos, no se podrán realizar más modificaciones, pero se podrá imprimir el resumen que genera el sistema.

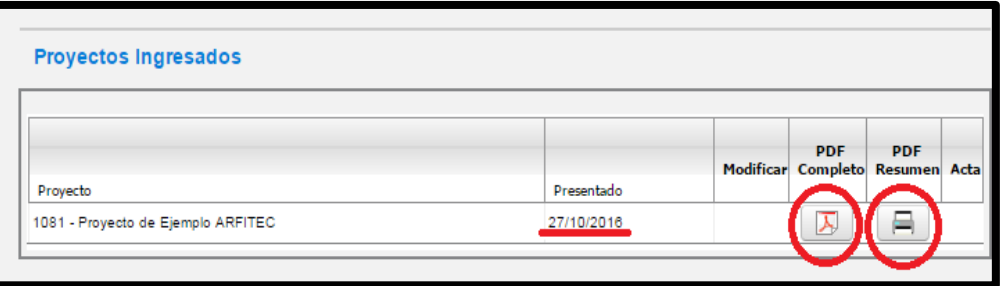

Es importante tenga en cuenta que **la Convocatoria finaliza el 02/05/2023**, por lo que luego de las 23:59hs de ese día el sistema imposibilitará la carga de proyectos en el marco de esta convocatoria.